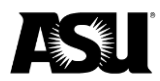

# <span id="page-0-0"></span>**Table of contents**

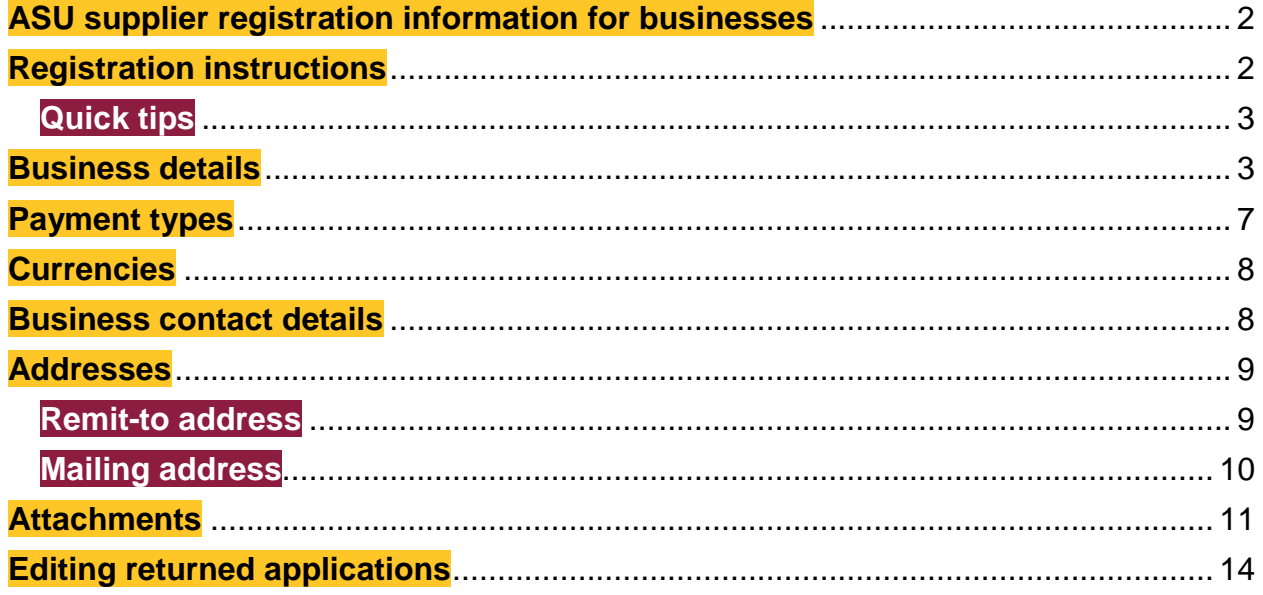

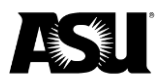

### <span id="page-1-0"></span>**ASU supplier registration information for businesses**

To receive payment from ASU for goods and services, suppliers must register and be entered into Workday. Businesses must submit their registration information through the secure ASU Supplier Registration portal. These instructions are related to the businesses providing goods or services to the university.

The supplier registration portal collects all data relevant to conducting business as an ASU supplier, including the following:

- Contact information.
- Diversity classification.
- Federal business size.
- Tax information.

Before starting the registration process, please ensure you have completed and signed one of the required IRS documents below, which must be attached to the registration.

- [Domestic individuals](https://www.irs.gov/pub/irs-pdf/fw9.pdf) and entities W-9.
- [Foreign individuals](http://www.irs.gov/pub/irs-pdf/fw8ben.pdf) W-8BEN.
	- o Foreign individuals claiming tax treaty benefits must also complete IRS [form 8233.](https://www.irs.gov/pub/irs-pdf/f8233.pdf)
- [Foreign entities](https://www.irs.gov/pub/irs-pdf/fw8bene.pdf) W-8BEN-E.

Handwritten and digital signatures with a date and time stamp are accepted. **Typed signatures or images of signatures are not accepted**.

An authorized company representative must complete all sections of the supplier registration form. Before submitting the supplier registration form, verify all fields are accurate and complete to the best of your ability.

### <span id="page-1-1"></span>**Registration instructions**

Companies register through a secure portal by responding to the questions and attaching the requested documents, such as W-9s.

Individuals can register by completing a one-page form accessed through Adobe Sign:

- [Domestic.](https://secure.na4.documents.adobe.com/public/esignWidget?wid=CBFCIBAA3AAABLblqZhCW8tZUZj-Ox2LZ6Hwus_iozTOxXU1pn9WXVhe-enD1u2C-cwZ34yUHd0D5dnnnloA*)
- [International.](https://secure.na4.documents.adobe.com/public/esignWidget?wid=CBFCIBAA3AAABLblqZhCrTPbk0TmjjC_VqTyQOuzuLs4U1BOaUEVJUPF3P6qFfqZrjjrj0lVX88iez2WnEp4*)

Upon clicking the registration link, you must create a user account. After you have created an account, you will receive an email to verify your account. To verify your account, complete the following steps:

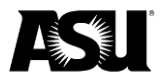

- 1. Click the Sign In button at the top right corner of the ASU Supplier Registration page.
- 2. Select the Create Account button.
- 3. Click the link within the confirmation email to complete the setup for your supplier account.
	- a. If clicking on the link does not work, try copying and pasting the link into a new browser window.

### <span id="page-2-0"></span>**Quick tips**

- Do not click the browser's "back" button because this may erase all data on the supplier registration form. If you need to navigate to another page on the form, use the "next" and "back" buttons on the supplier registration form.
- Fields indicated with a red asterisk are required.
- The information will not be saved if you log out without submitting it.
- Use the most recent Google Chrome or Internet Explorer versions.
- You will not receive a notification of your registration status. Log into the registration link to view the status of your application. Once approved, it will take approximately five business days to be accessible in Workday.

## <span id="page-2-1"></span>**Business details**

This section contains basic details about your business. Fields marked with an asterisk are required.

- **Arizona small business**: Indicate if your business meets the state of Arizona's definition and criteria for a small business, regardless of whether your company is located in Arizona. A small business for ASU purposes is defined as the following:
	- o A small business that is independently owned and operated.
	- $\circ$  It is not dominant in its field.
	- o Employs fewer than 100 full-time employees.
	- o Had gross annual receipts of less than \$4 million in its last fiscal year.
- **Business name**: Your business name should reflect the legal name of your business as indicated on your IRS tax documentation. This name will appear on your purchase orders and payments.
- **Conflict of interest disclosure**: Indicate if you have a conflict of interest with ASU. [Visit the Office of General Counsel's Conflict of Interest webpage](https://ogc.asu.edu/conflicts-interest) for more information.
- **Contact information**: Provide contact information for authorized business agents to receive correspondence in case additional supplier registration or details are necessary.
	- o **Email address**.
	- o **Name**.
	- o **Phone number**.

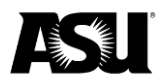

- **Federal classification type**: Indicate whether you have a small or large business as defined by the federal government. Visit [the U.S. Small Business](https://www.sba.gov/federal-contracting/contracting-guide/size-standards)  [Administration webpage](https://www.sba.gov/federal-contracting/contracting-guide/size-standards) for more information.
- **Federal supplier type**: Indicate the federal supplier diversity classification type. [Visit the U.S. Small Business Administration webpage](https://www.sba.gov/federal-contracting/contracting-guide/size-standards) for more information.
- **Payment terms**: ASU's default payment terms are net 30.
	- o **Net 30**: ASU pays within 30 days.
	- o **ePayables — five days**: If you select ePayables, you must enroll in the Commerce Bank program. A Commerce Bank or ASU representative will contact you for enrollment.
	- o **2% 10, net 30**: If ASU pays within 10 business days, a 2% discount will be taken. ASU reserves the right to pay within 30 days.
	- o **1% 20, net 30**: If ASU pays within 20 business days, a 1% discount will be taken. ASU reserves the right to pay within 30 days.
- **Purchase order distribution email address**: Provide a designated email address to receive all purchase orders related to your business. ASU actively sends purchase orders via email when applicable.
- **Sales tax**: Indicate whether sales tax is collected and remitted and the rate, if applicable.
- **Supplier category**: The selected supplier category should provide an overview of the products, goods or services you will provide to the university.
- **Supplier group**: Complete this field if there are groups that reflect your reason for registration or your status. For example, select that supplier group if you are a foreign entity or an independent contractor. You may choose multiple groups.
- **Tax ID**: For domestic suppliers, provide your Employer Identification Number. The company name you provide on line one of the W-9 must match your company's name on file with the Internal Revenue Service. If it does not match, ASU cannot process your supplier record. If you use your Social Security number, your name must match what is on your Social Security card. ASU will check the IRS database to ensure the information you provided on your IRS documentation matches what is on file with the IRS.

Below is a sample of a completed **Business Details** section:

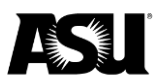

### **Business Information**

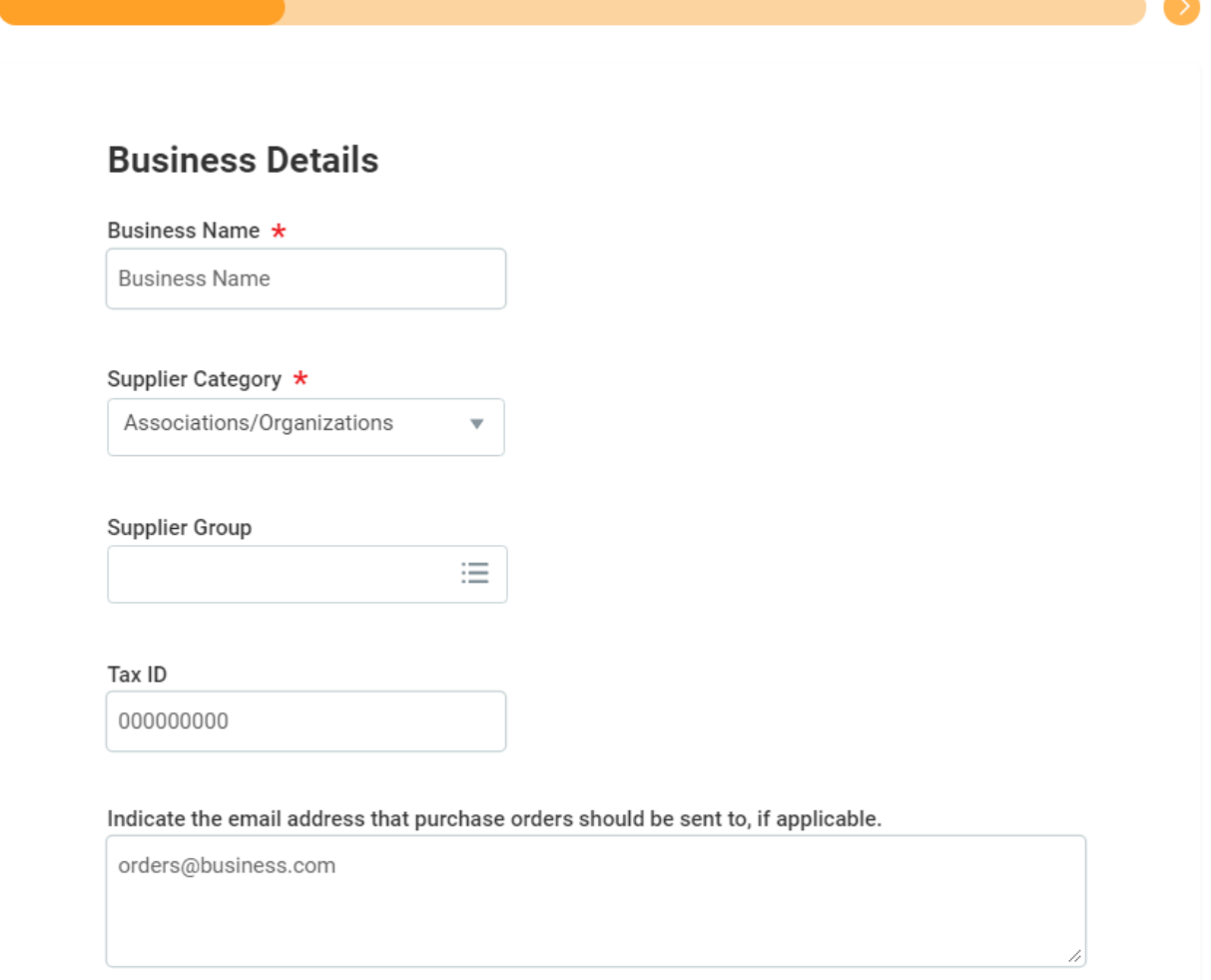

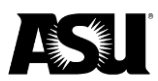

#### Indicate your payment terms. \*

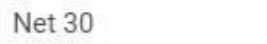

### Does the registrant collect and remit sales tax?  $\star$

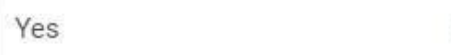

### At what rate?  $\star$

8.1%

Please select your Visa status if registering as a foreign individual.

ŵ

select one

If you are registering to provide goods or services to ASU, do you qualify as a small business? A  $\star$ small business for ASU purposes is defined as a small business which is independently owned and operated, is not dominant in its field, and employs fewer than 100 full-time employees OR had gross annual receipts of less than four million dollars in its last fiscal year.

**Yes** 

Indicate your Federal Classification Type \*

Small Business as Defined by th...  $\blacktriangledown$ 

Indicate your Federal Supplier Type \*

Women-Owned

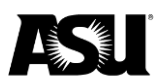

There are certain conflicts of interest situations that must be avoided by ASU faculty and staff.  $\star$ These situations are prescribed by Arizona law. For more information, see https://ogc.asu.edu/conflicts-interest/. Are you an ASU employee (staff, faculty, or researcher)?"

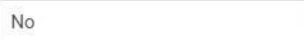

If you answered yes, please specify the relationship (self, spouse, etc.).

 $\overline{\mathbf{v}}$ 

If you answered yes, do you have a Disclosure of Substantial Interest form on file with the Office of General Counsel?

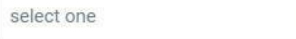

Please provide your contact information in the event ASU has questions regarding your responses. Include your name, phone number, and email address.

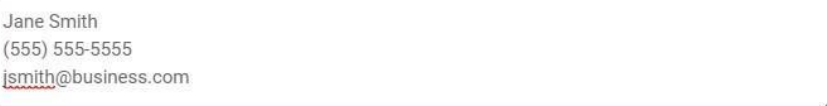

## <span id="page-6-0"></span>**Payment types**

- **Accepted payment type** select the forms of payment your business accepts:
	- o ePayables you must enroll in the Commerce Bank program. A Commerce Bank or ASU representative will contact you for enrollment.

÷

- o Check.
- $\circ$  Wires the wire option is only available for foreign entities and individuals.
- o Foreign draft.
- **Default payment type** select a default payment method for your business from the accepted payment types.

Below is a sample of a completed **Payment Types** section:

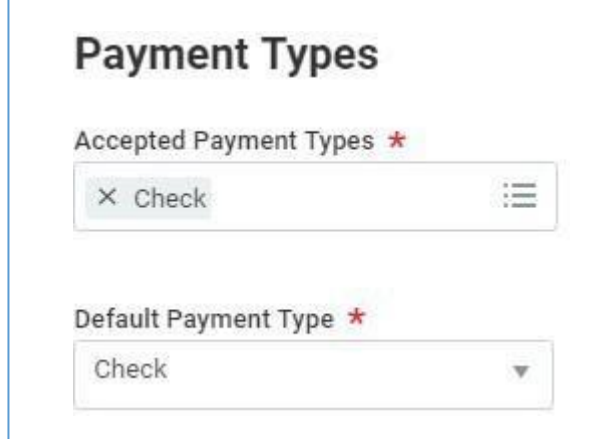

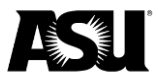

## <span id="page-7-0"></span>**Currencies**

- Accepted currencies: Although ASU can make payments in other currencies, select U.S. dollars — USD.
- Default currencies: Select USD.

Below is a sample of a completed **Currencies** section:

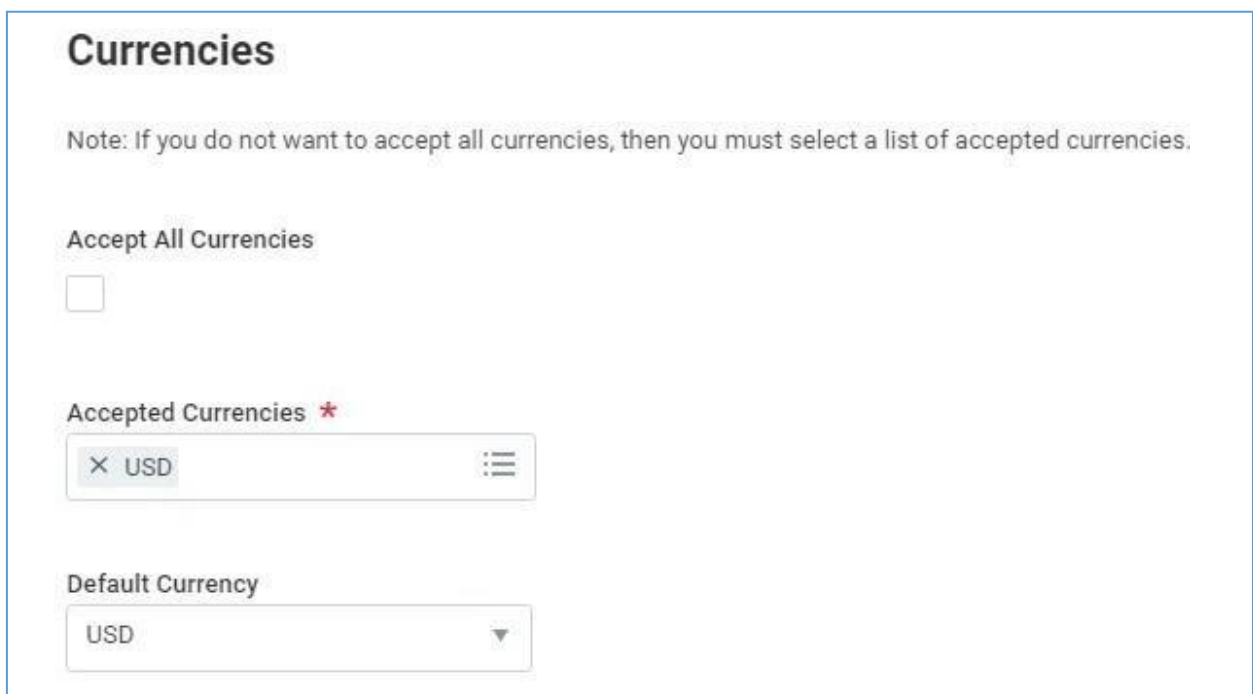

### <span id="page-7-1"></span>**Business contact details**

- **Email address**: Provide an email address for all supplier-related correspondence, excluding purchase order distribution.
- **Phone number**: Check the box labeled **Add Primary Phone** to add a phone number. Check the **Add Additional Phone** box to add additional phone numbers.
- **Website URL**: Provide the URL to your official business website.

Below is a sample of a completed **Business Contact Details** section:

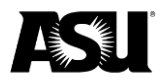

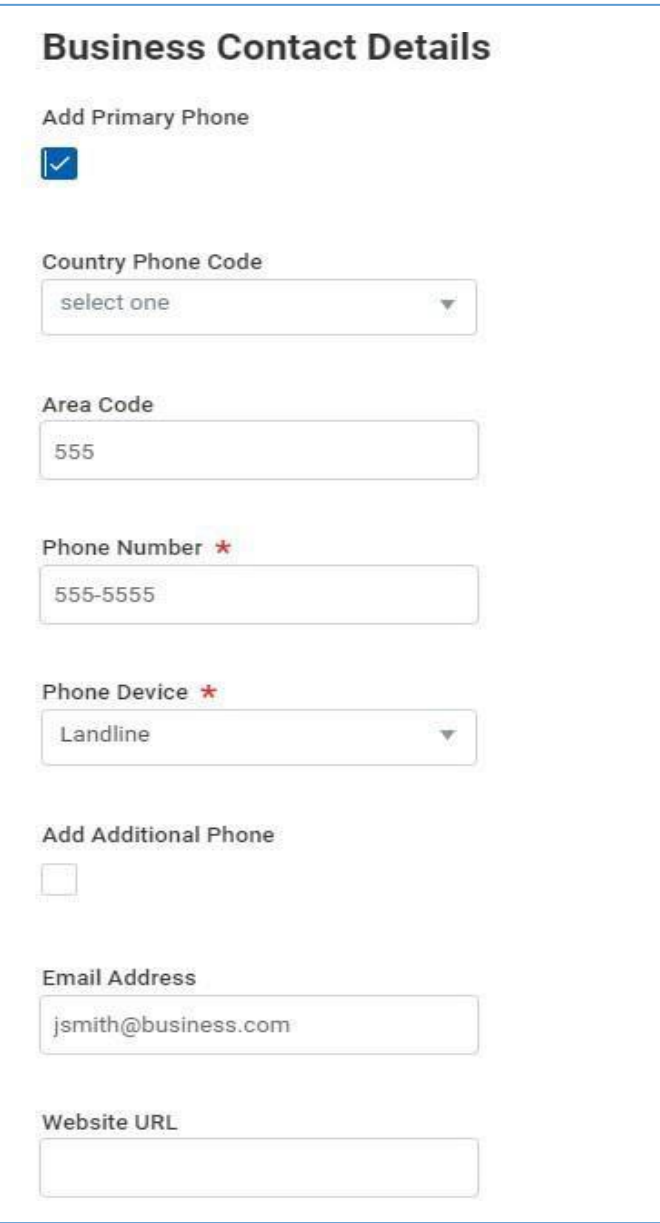

# <span id="page-8-0"></span>**Addresses**

### <span id="page-8-1"></span>**Remit-to address**

The remit-to address is used for payment distribution. If there is more than one remit-to address, please attach a list of remit-to addresses in addition to completing this section.

Below is a sample of a completed **Remit-To Address** section:

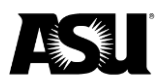

# **Remit-To Address**

## Country  $\star$

United States of America

v

# Address Line 1 \*

1551 South Rural Rd

## City  $\star$

Tempe

## State  $\star$

Arizona

## Postal Code \*

85281

### <span id="page-9-0"></span>**Mailing address**

The mailing address is used to mail all non-payment-related correspondence.

Below is a sample of a completed **Mailing Address** section:

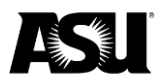

# **Mailing Address**

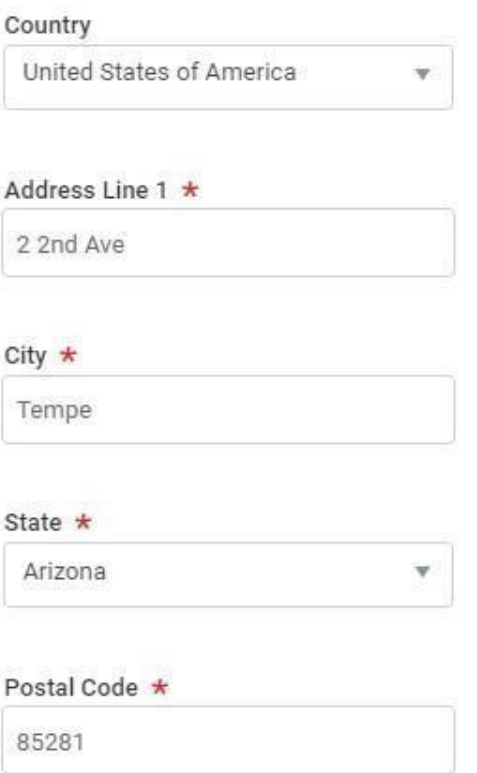

## <span id="page-10-0"></span>**Attachments**

All suppliers must attach tax documents as applicable to their business. Attachments should be less than 10 megabytes. Below are examples of required attachments:

### **Domestic suppliers**:

- [ASU FATCA Compliant Substitute W-9 Form.](https://sundevilcompliance.asu.edu/sites/default/files/asu_vendor_substitute_w-9.pdf)
- [IRS form W-9.](https://www.irs.gov/pub/irs-pdf/fw9.pdf)

### **Foreign suppliers**:

- [IRS form 8233.](http://www.irs.gov/pub/irs-pdf/f8233.pdf)
- [W-8BEN.](http://www.irs.gov/pub/irs-pdf/fw8ben.pdf)
- [W-8BEN-E.](http://www.irs.gov/pub/irs-pdf/fw8bene.pdf)

Below is a sample of a completed **Attachments** section. **Note**: You may click on the arrows in the upper right corner of the screen during the registration process to see the full help text.

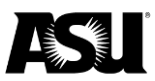

### Attachments

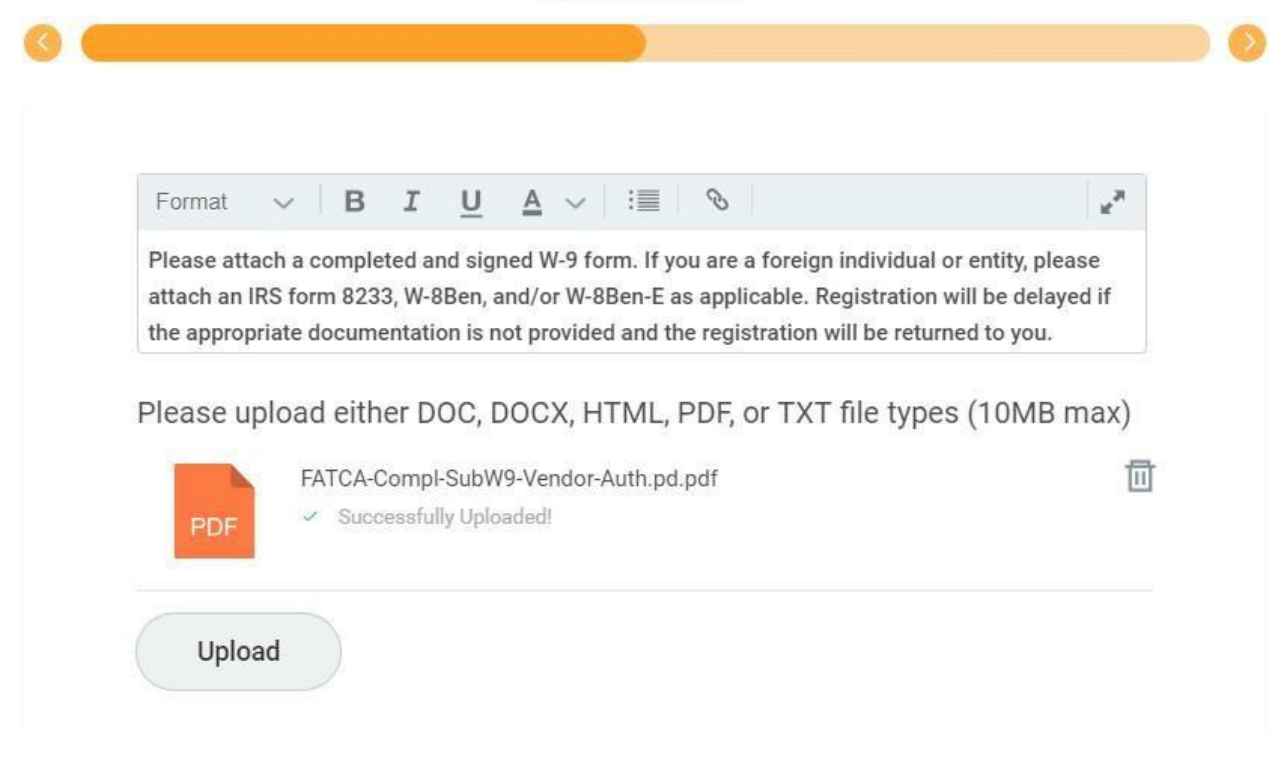

Upon completing all required fields, certify that you are authorized to provide all information in the form and that the information is accurate.

Below is a sample of a complete **Signature** section.

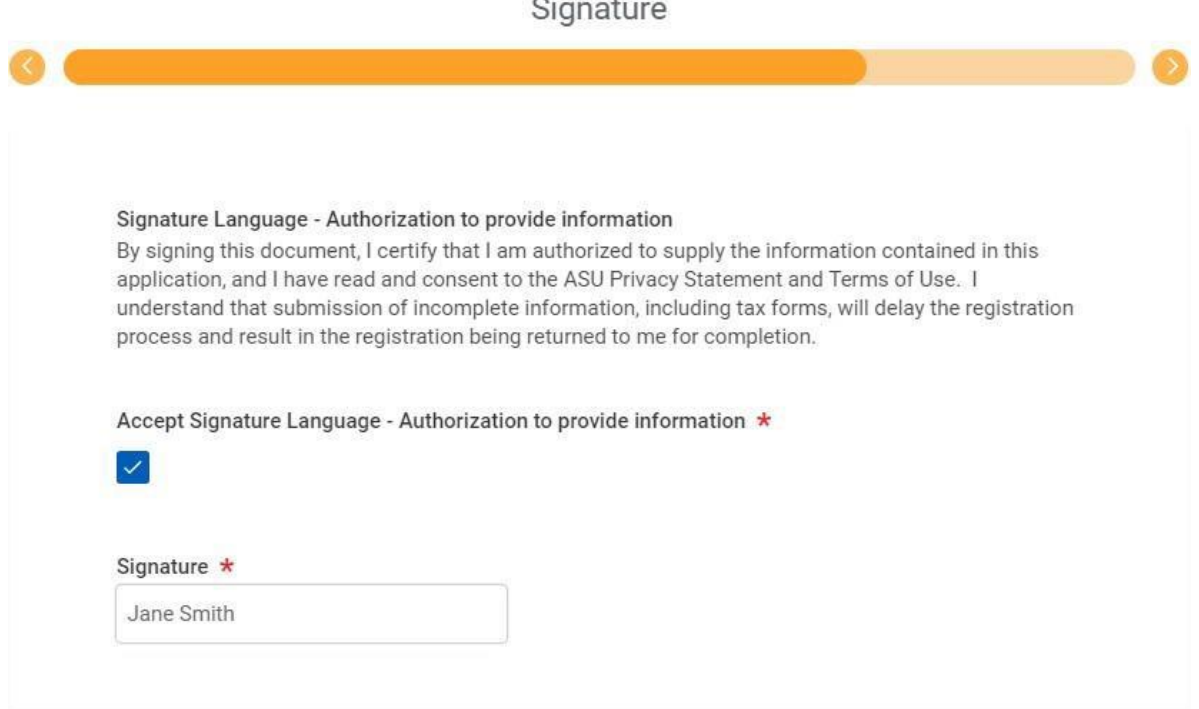

Purchasing and Business Services [Return to table of contents](#page-0-0) 03/20/2023 12

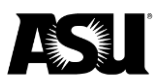

You will have an opportunity to review the information you provided before applying for review. Please check the **Summary** page and select the **Submit** button if the information is complete and accurate.

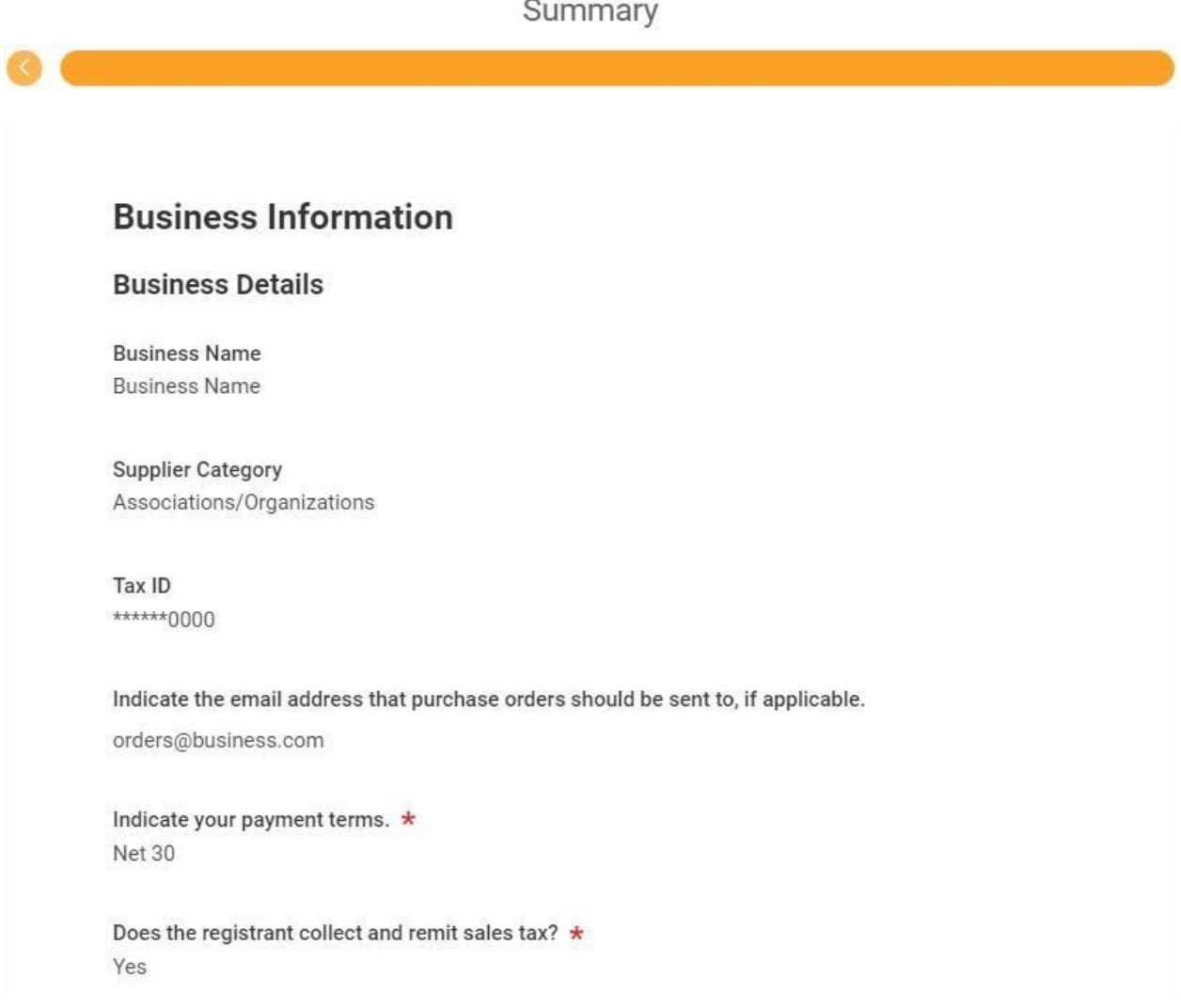

Once submitted, you will receive confirmation. ASU returns your application through the registration portal with comments if additional information is required. Instructions for editing returned applications are noted below.

Monitor your registration status via the registration portal until you receive a notification of application approval. A final approval process occurs before final registration as a supplier in Workday. [Contact Supplier Admin](mailto:SupplierAdmin@exchange.asu.edu) for questions or more information.

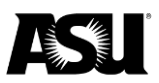

### <span id="page-13-0"></span>**Editing returned applications**

You may receive a notification that your application needs to be updated. Log into the Supplier Registration portal to edit an application.

Below is a screenshot of the notification. **Note**: ASU returns your application through the registration portal with comments. You will not necessarily receive an email.

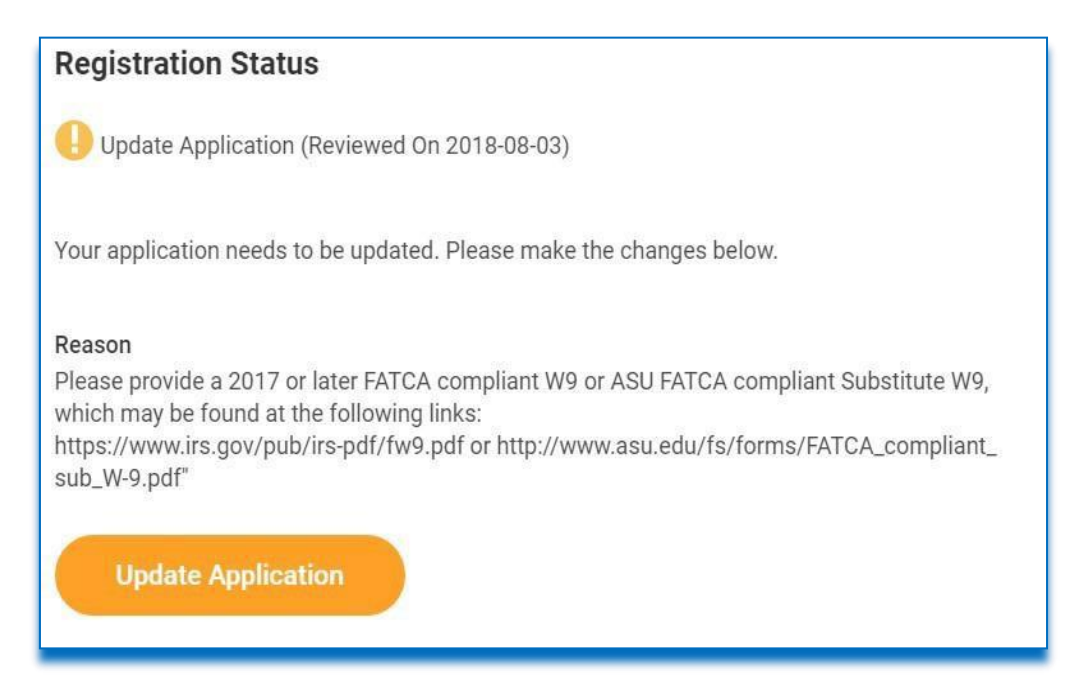

To edit returned applications, complete the following steps:

1. Click **Update Application**.

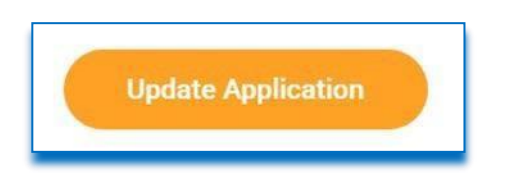

2. Update your information on the **Business Information** page. Once the information is updated, click **Next**.

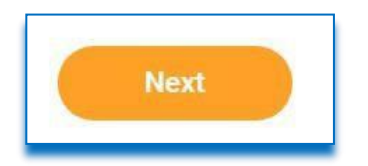

3. On the **Attachments** page, click the trash can to remove the current document. Then, upload the newest document with the updated information.

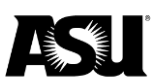

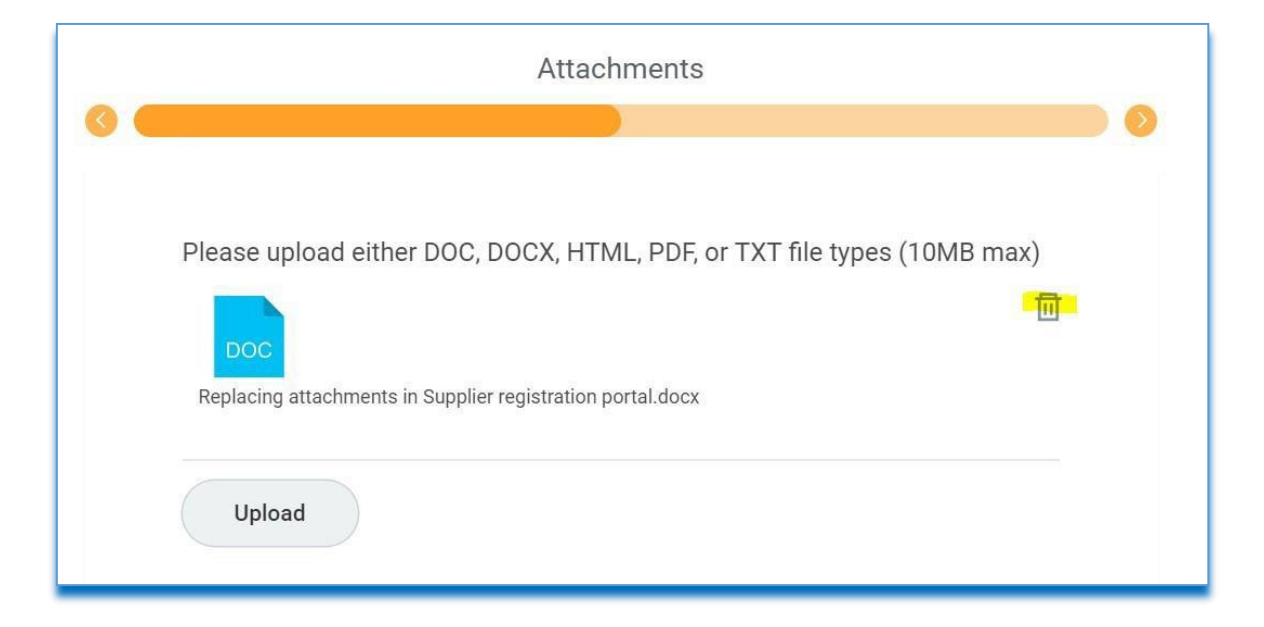

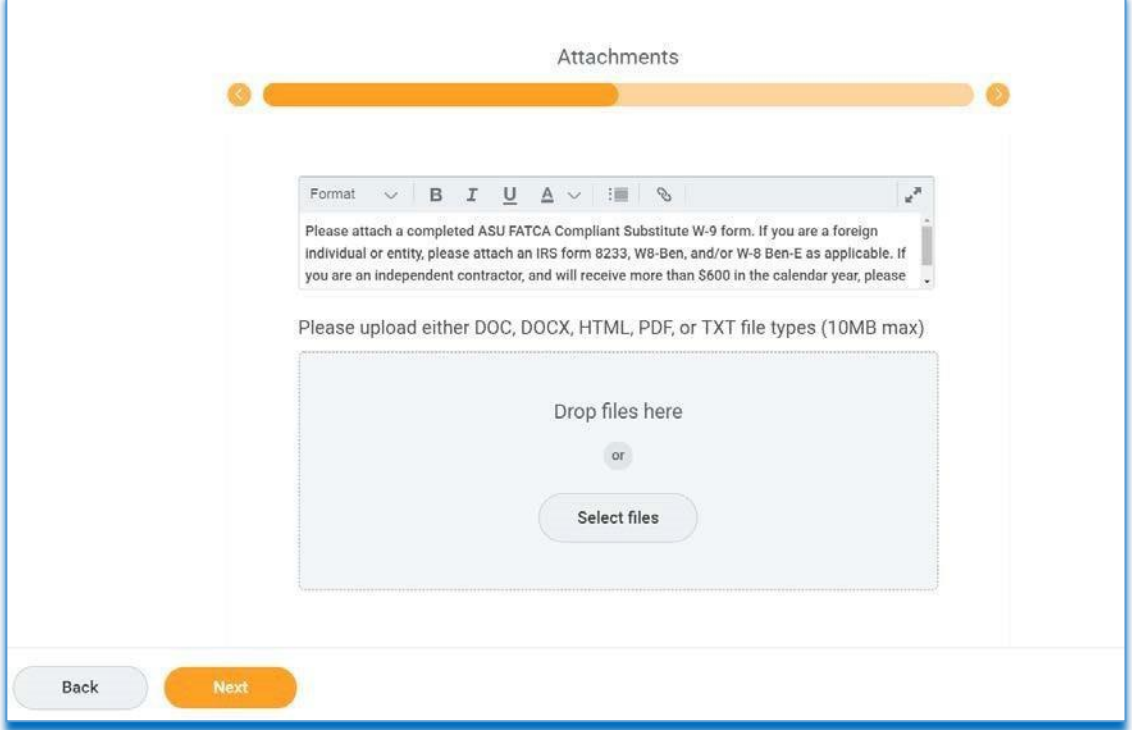

4. Click **Next**.

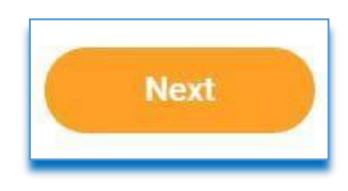

5. The **Signature** page will display the auto-populated information you provided when you first registered.

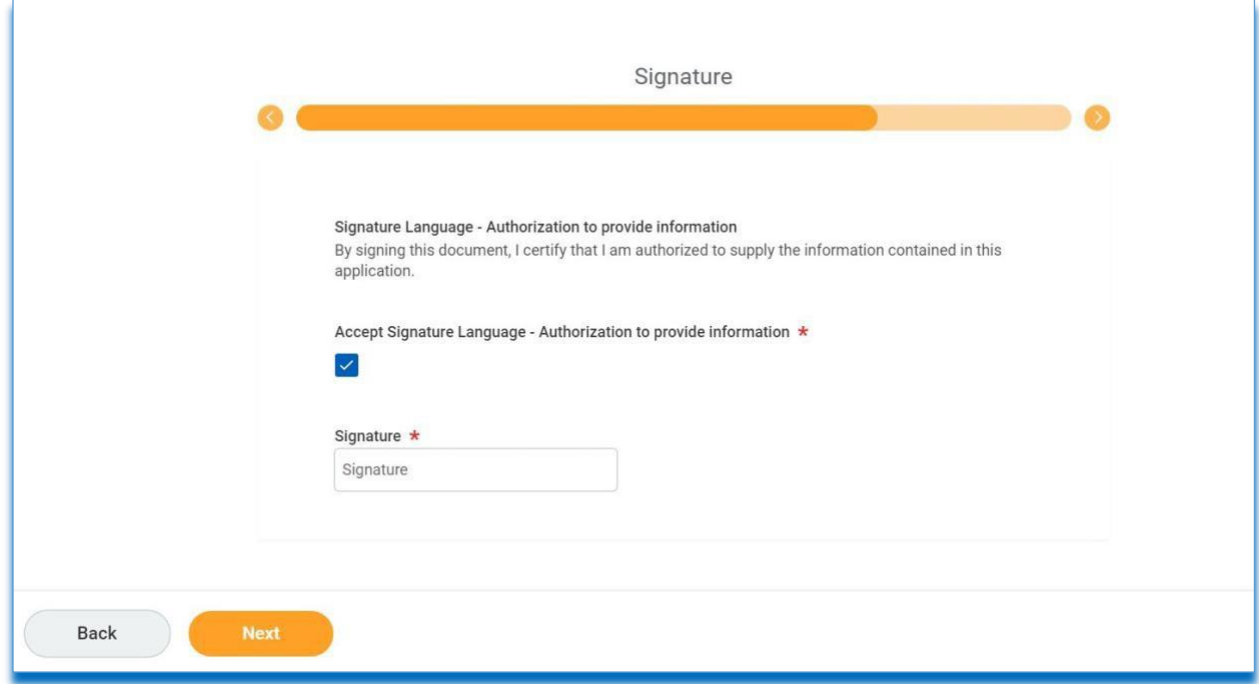

6. Click **Next**.

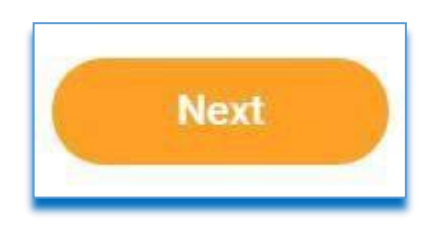

7. The **Summary** page will display. Review the information and click **Submit** if no further changes are needed. The application will be resubmitted to ASU for review.

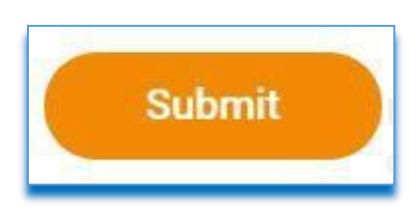